## **Pushover Analysis Problem**

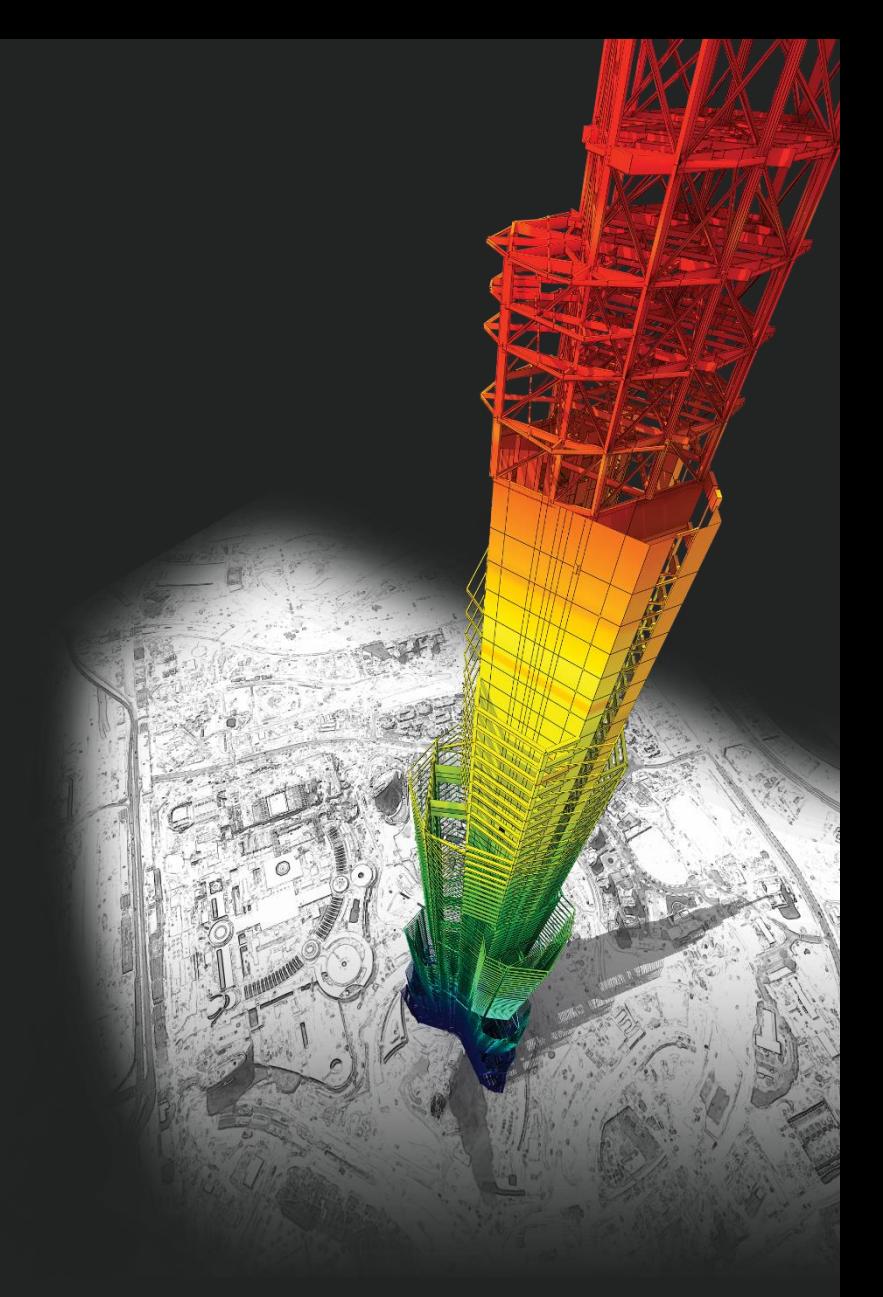

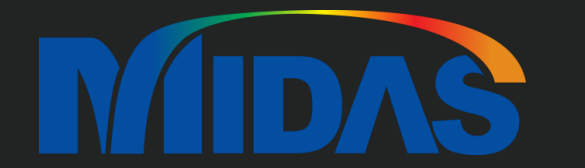

## *DESIGN OF General Structures*

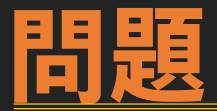

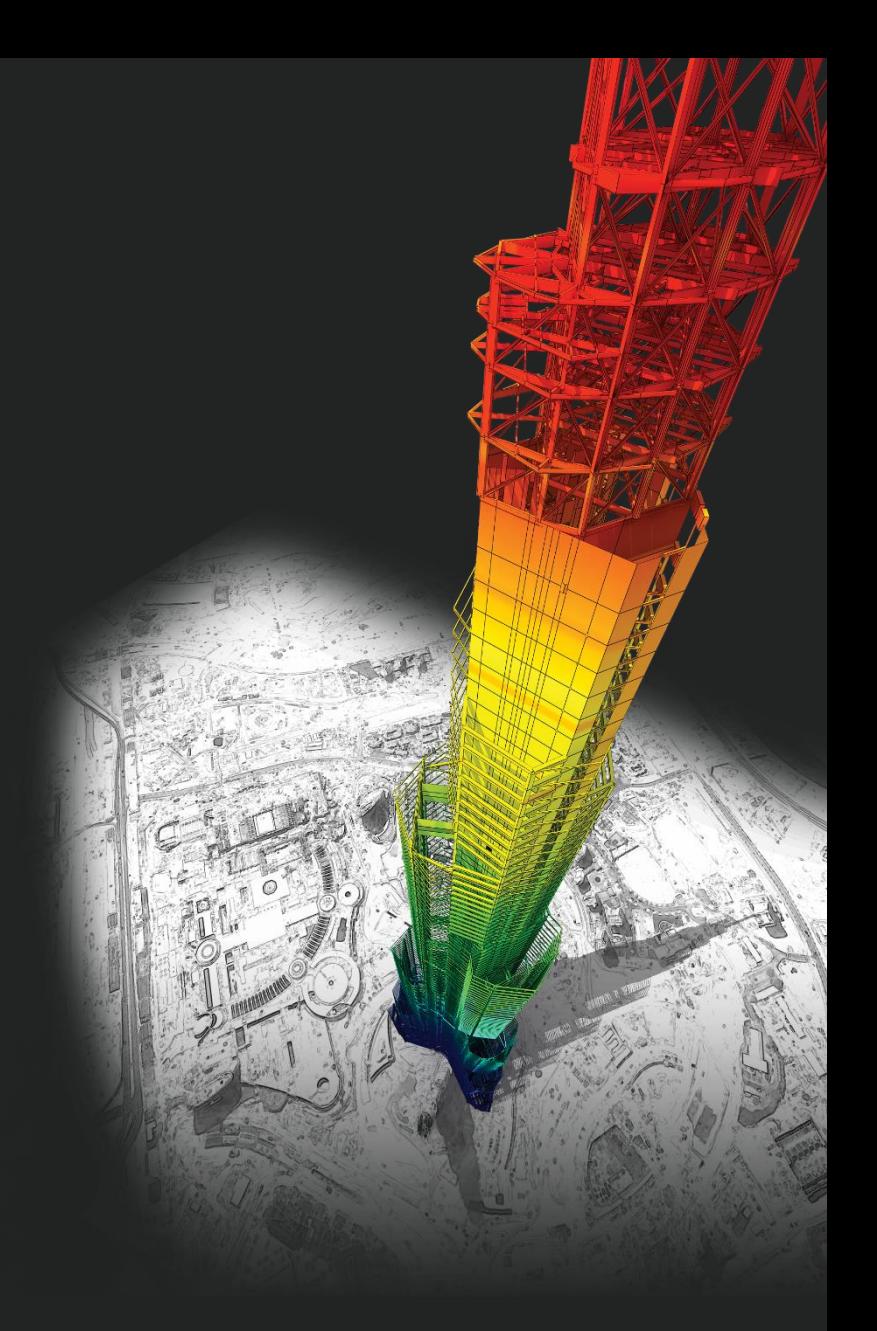

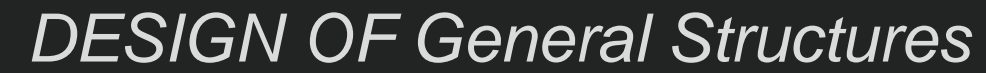

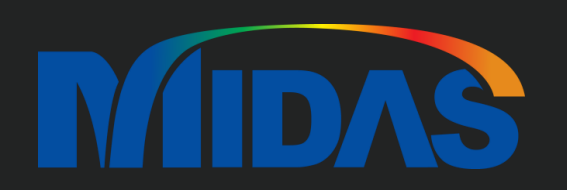

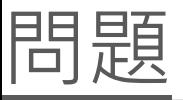

## 使用SERCB 2023版進行塑鉸分析後數據匯入MIDAS 2021 3.2版,進行側推分析,跑完就出現如圖, 隨後出現的 pushover curve 上面的容量震譜無法勾選,請問這如何解決?

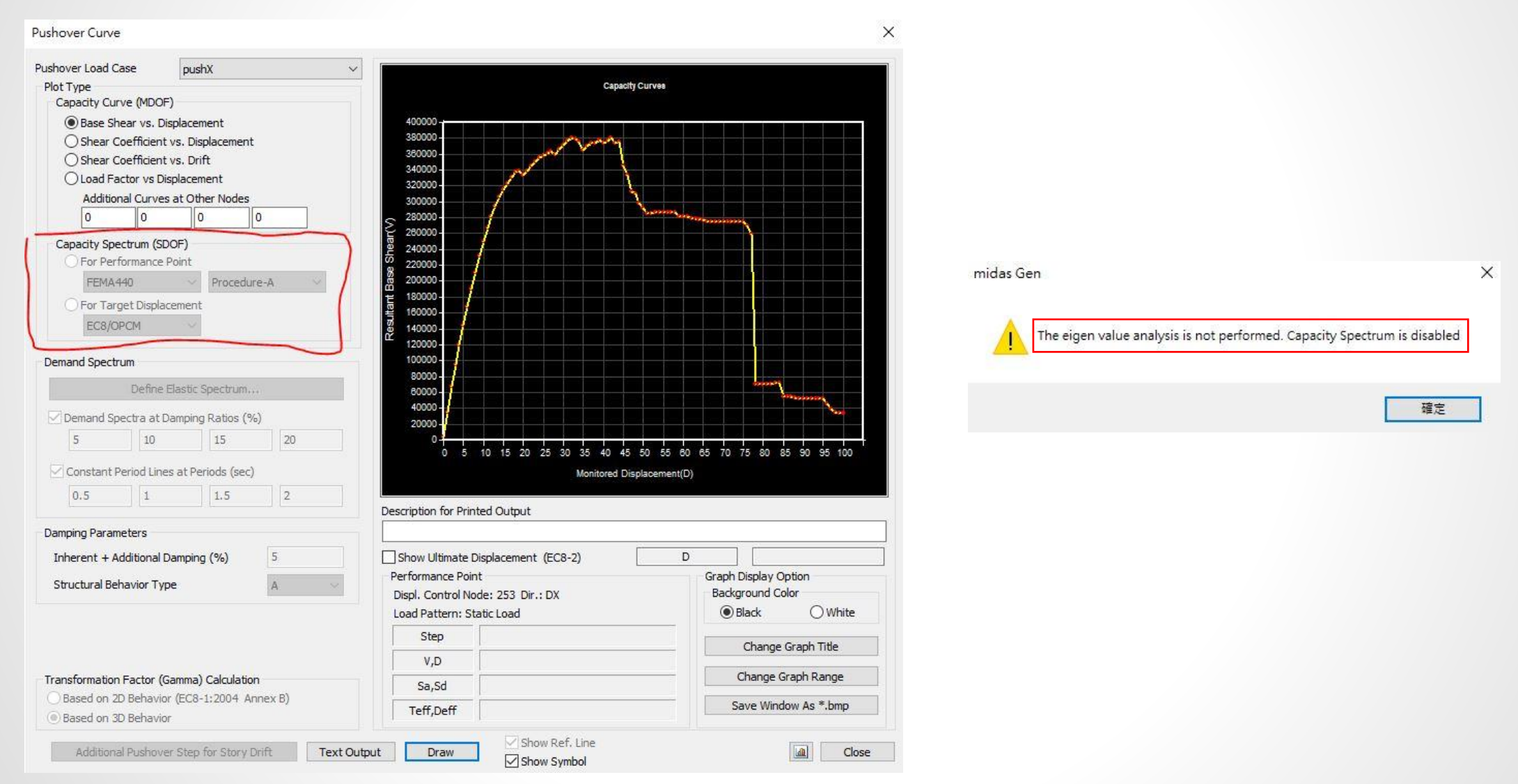

**MIDAS** 

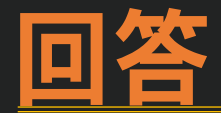

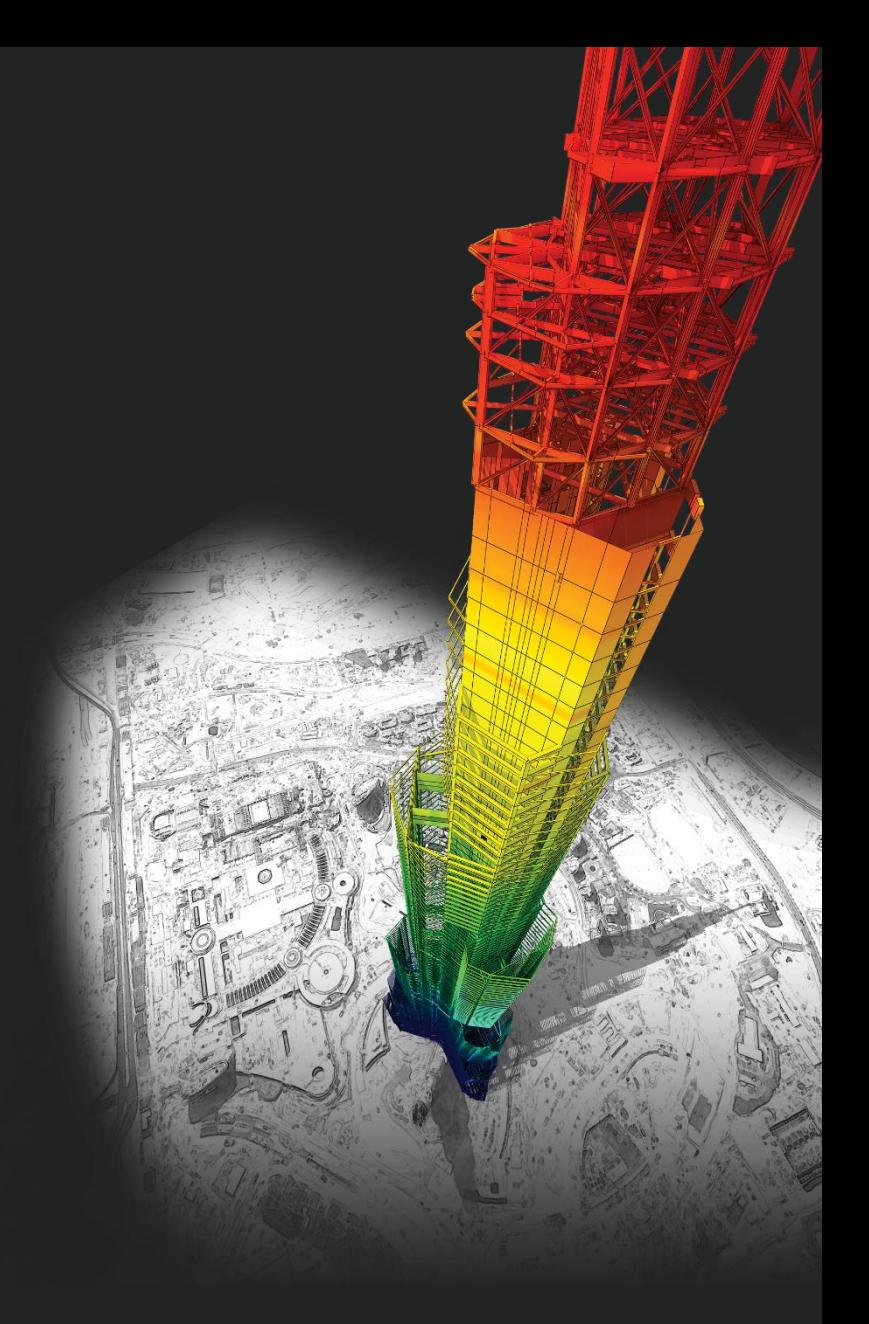

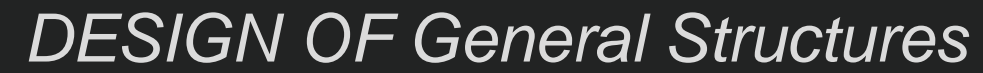

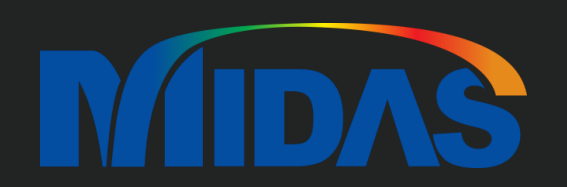

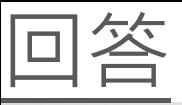

那個問題因為您還沒設定 Eigen Value Analysis。 所以您應該設定 Eigen Value Analysis。

您還沒設定 Eigen Value Analysis。

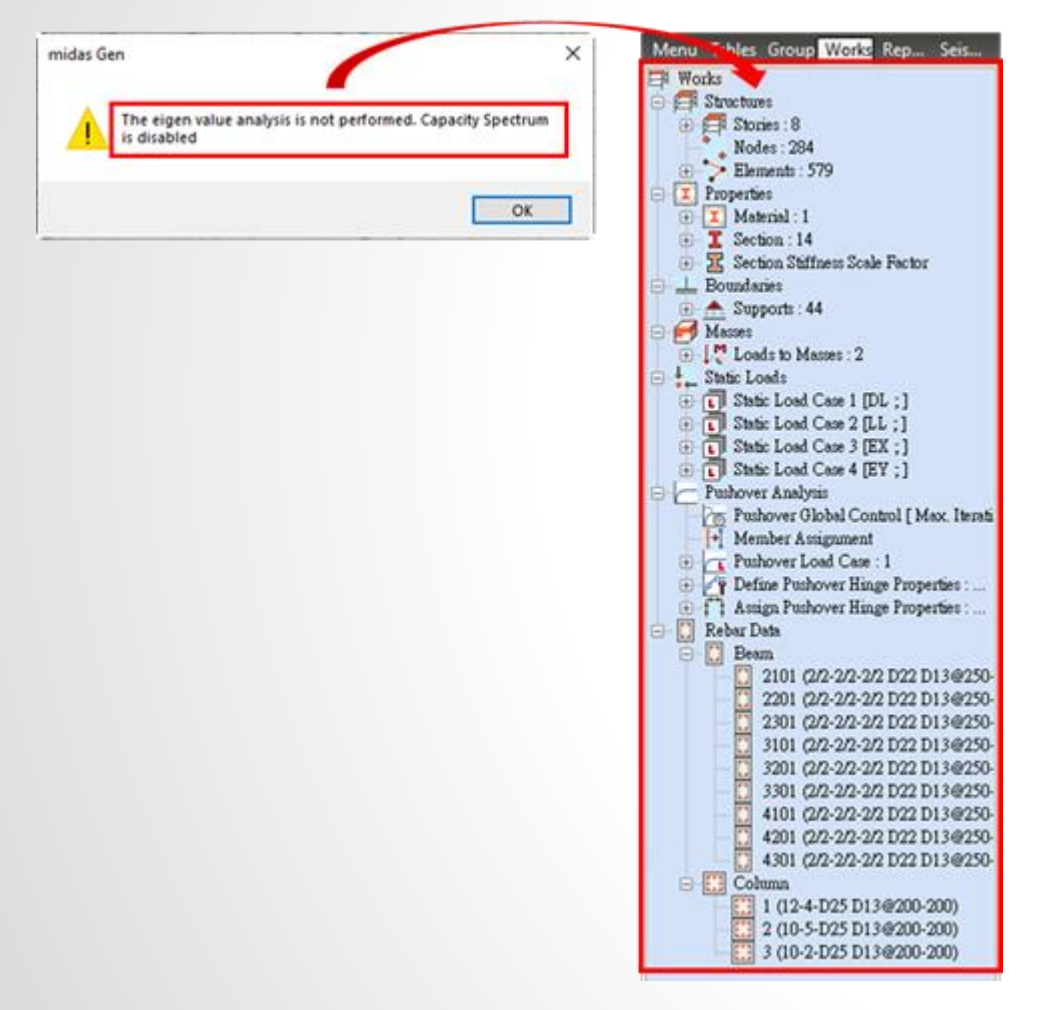

在 Analysis > Analysis Control > Eigen Value > 然後輸入 Number of Frequency。 然後 Pushover Analysis 沒有問題。

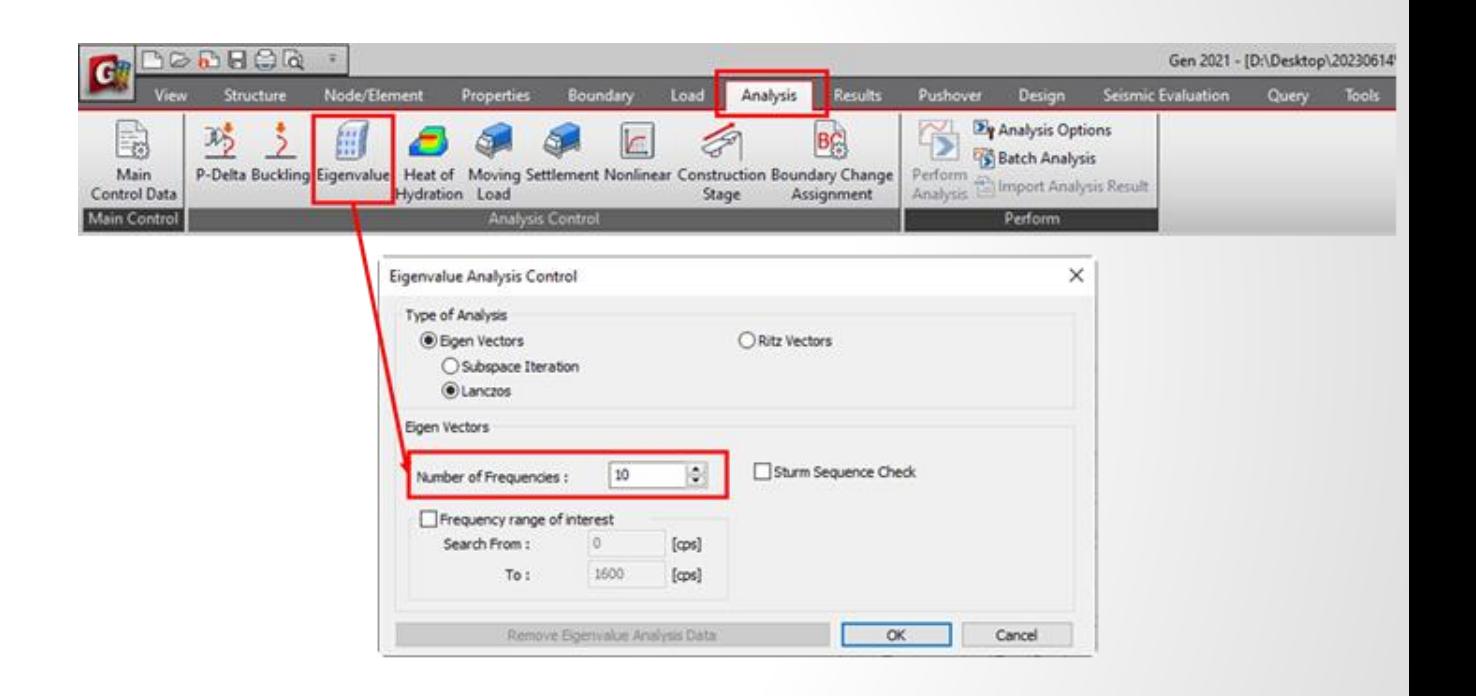

**MIDAS** 

![](_page_5_Figure_2.jpeg)

## **Thank You**

![](_page_6_Picture_1.jpeg)

![](_page_6_Picture_2.jpeg)

![](_page_6_Picture_4.jpeg)